**http://epson.sn**

- **flow stops automatically when the ink reaches the**
- the ink bottle and reinsert it. However, do not reinsert the ink bottle when the ink has reached the upper
- 
- **которая автоматически прекращается, когда**
- извлеките бутылку с чернилами и заново вставьте ее. Однако не следует заново вставлять бутылку,
- O Не забудьте извлечь бутылку. В противном случае она может повредиться или чернила могут вытечь.
- O **Після вставлення флакона з чорнилом у порт заправлення відповідного кольору почнеться**
- O Якщо чорнило не почало виливатися в картридж, повторно. Проте не вставляйте повторно флакон із чорнилом, якщо чорнило досягнуло верхньої лінії;
- 
- **басталып, сия жоғарғы сызыққа жеткенде**
- O Сия құтыға ағып бастамаса, сия бөтелкесін алып тастап, оны қайта салыңыз. Дегенмен, сия жоғарғы сызыққа жеткенде сия бөлкесін қайта салмаңыз,
- әйтпесе бөтелкенің зақымдалуы немесе сия ағып

**The initial ink bottles will be partly used to charge the print head. These bottles may print fewer pages compared to subsequent ink bottles.**

**Некоторое количество чернил из первых бутылок будет использовано для заправки печатающей головки. Рабочий ресурс этих бутылок может оказаться несколько ниже по сравнению со следующими бутылками.**

When charging ink is complete, the print quality adjustment screen is displayed. Follow the on-screen instructions to perform adjustments. When the paper loading message is displayed, see step *D*  $\boldsymbol{\Phi}$ 

После заправки чернил отобразится экран настройки качества печати. Чтобы задать настройки, следуйте инструкциям на экране. При отображении сообщения о загрузке бумаги выполните шаг **<sup>.</sup>**.

**Перші флакони із чорнилом буде частково використано для заправки друкувальної головки. Цих флаконів, можливо, вистачить на меншу кількість сторінок у порівнянні з наступними флаконами з чорнилом.**

Після завершення заправлення чорнилом буде відображено екран налаштування якості друку. Виконайте налаштування, дотримуючись вказівок, що відображаються на екрані. Коли відобразиться повідомлення про завантаження паперу, див. крок $\mathbf \oplus$ .

**Басып шығару механизмін толтыру үшін бастапқы сия**  бөтелкелері ішінара пайдаланылады. Осы бөтелкел **кезекті сия бөтелкелеріне қарағанда беттерді азырақ басып шығаруы мүмкін.**

- When the message of seeing *Start Here* is displayed, press **OK** for **5** seconds. **5 seconds**.
- При появлении сообщения *Установка* нажмите и удерживайте кнопку **OK** в течение **5 секунд**.

**D** Load A4 size paper in the paper cassette 2 with the printable side facing down. facing down.

When the ink reaches the upper line of the tank, pull out the bottle. Check the upper line in the ink tank.<br>
Forma the on-screen instructions, and then tap Start to start<br>
Forma vonceen upper line of the tank, pull out the bottle.<br>
Charging ink. Charging ink takes about 7 minutes. Когда уровень чернил достигнет верхней линии контейнера, вытащите бутылку.

O Використовуйте флакони з чорнилом, що постачалися в комплекті з виробом. O Epson не гарантує якість і надійність роботи неоригінальних чорнил. Використання неоригінального чорнила може завдати шкоди, усунення якої не покриватиметься гарантією Epson.

O Сия бөтелкесін тік күйде ұстап, сауытты алып тастаңыз, әйтпесе сия ағып кетуі мүмкін. O Өніммен бірге келген сия бөтелкелерін пайдаланыңыз. O Epson компаниясы түпнұсқадан басқа сияның сапасы немесе сенімділігіне кепілдік бере алмайды. Түпнұсқалық емес сияны пайдалану Epson кепілдігіңізде қарастырылмаған зиян келтіруі мүмкін.

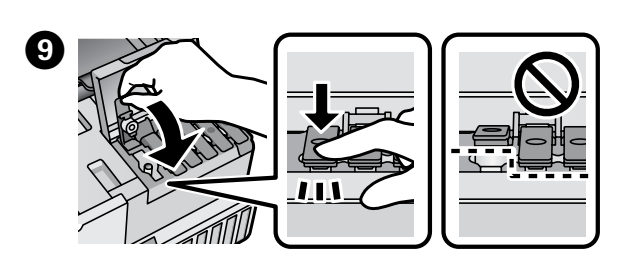

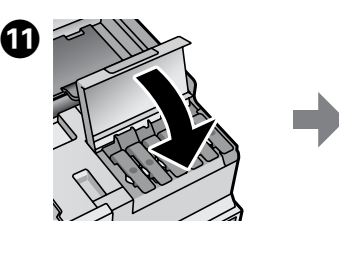

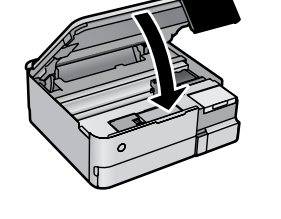

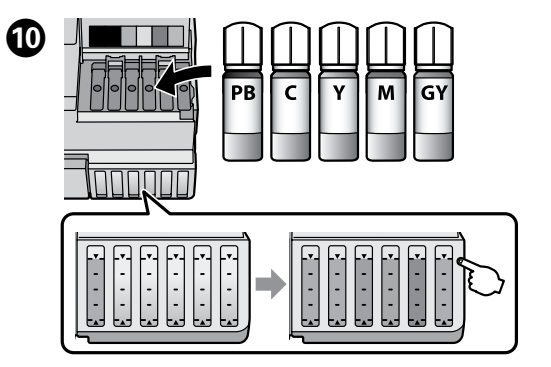

Следуйте инструкциям на экране, затем нажмите **Пуск**, чтобы начать заправку чернил. Заправка чернил занимает примерно 7 минут.

Виконайте вказівки на екрані, після чого торкніться кнопки **Запуск**, щоб почати заправлення чорнилом. Заправлення чорнилом триває близько 7 хвилин.

Экрандық нұсқауларды орындаңыз, содан соң сия құюды бастау үшін **Бастау** түймесін түртіңіз. Сия құю шамамен 7 минут алады.

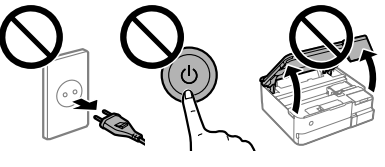

Сия құю аяқталғанда басып шығару сапасын реттеу экраны көрсетіледі. Реттеулерді орындау үшін экрандық нұсқауларды орындаңыз. Қағаз салу хабары көрсетілген кезде  $\mathbf \Phi$  қадамын қараңыз.

Visit our website or use the CD supplied for Windows users to install software and configure the network. When this is complete, the printer is ready for use.

Якщо відображається повідомлення про те, що потрібно переглянути розділ *Встановлення*, натисніть та утримуйте кнопку **ОК** протягом **5 секунд**.

**Осы жерден бастаңыз** хабары көрсетілгенде, **OK** түймесін **5 секунд** бойы басыңыз.

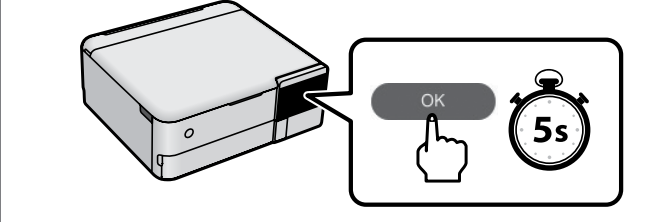

Загрузите бумагу формата A4 в кассету для бумаги 2 печатной стороной вниз.

Завантажте у касету для паперу 2 папір формату А4 лицьовою стороною донизу.

A4 өлшеміндегі қағазды қағаз кассетасына 2 басып шығарылатын бетін төмен қаратып салыңыз.

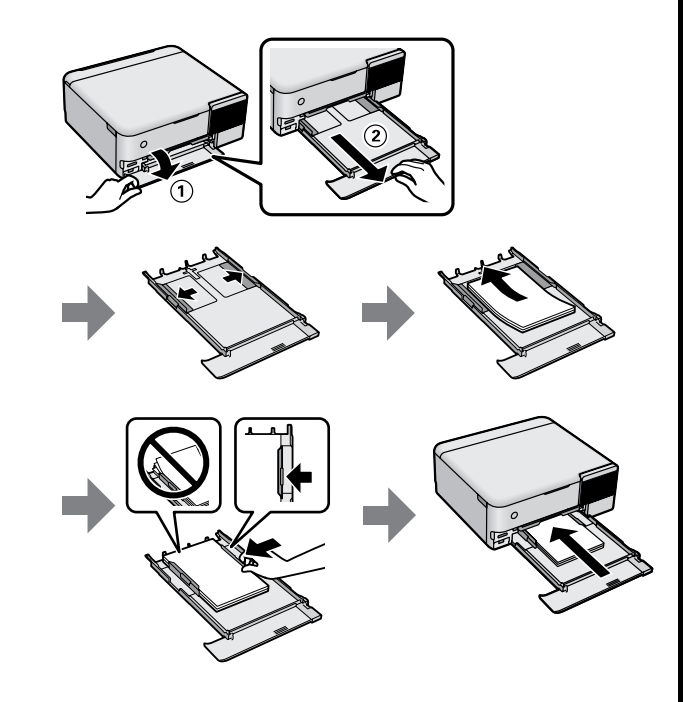

Коли чорнило досягне верхньої лінії картриджа, витягніть флакон. Сия құтының жоғарғы сызығына жеткенде, бөтелкені тартып алыңыз.

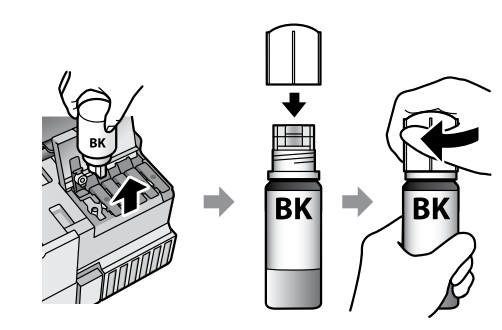

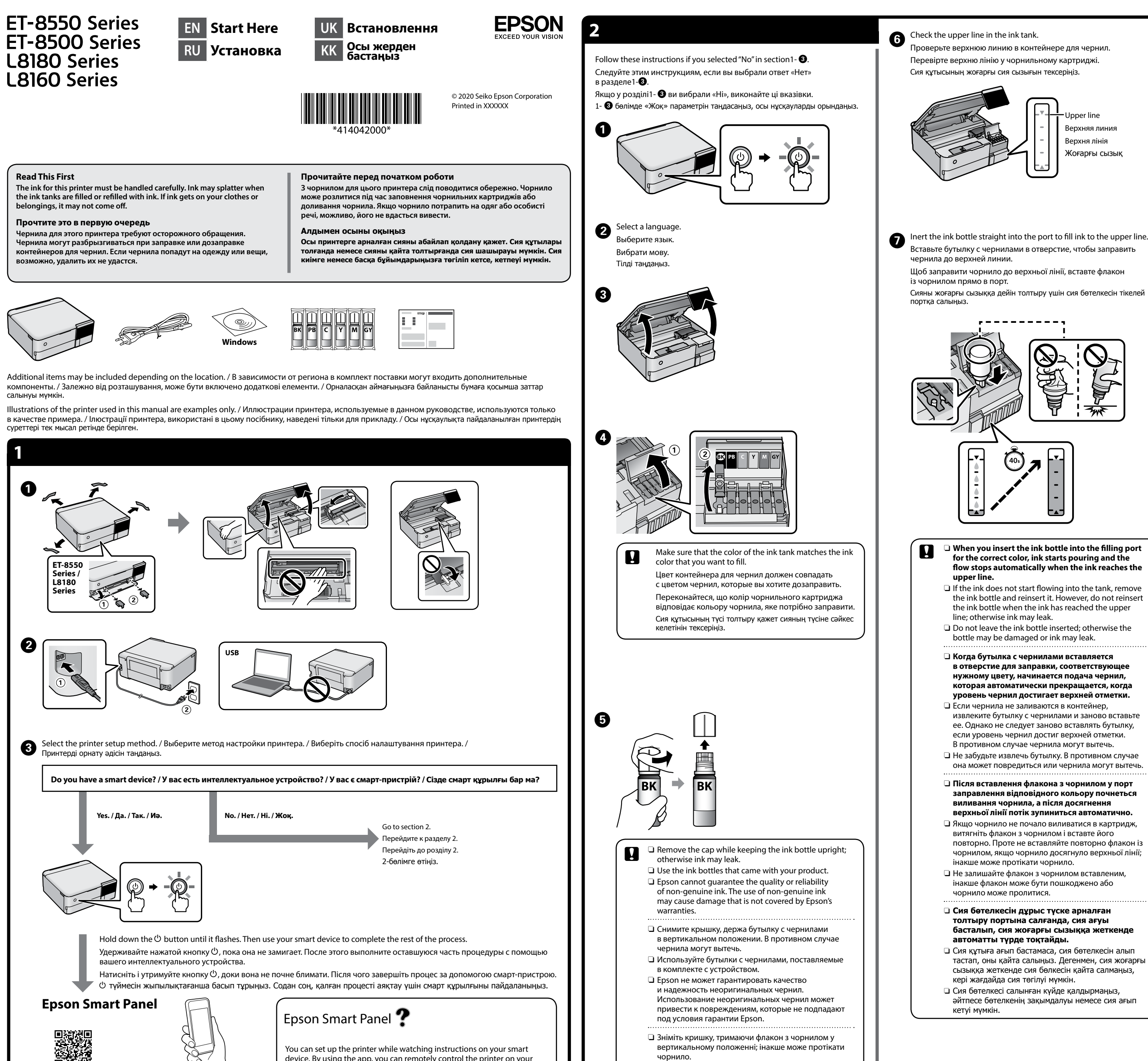

Install Epson Smart Panel.

This will help you set up the printer even if you use the printer

with a computer.

Установите Epson Smart Panel.

Это приложение поможет вам настроить принтер, даже если

вы используете его с компьютера. Установіть Epson Smart Panel.

Це допоможе налаштувати принтер, навіть якщо принтер

використовуватиметься з комп'ютером. Epson Smart Panel қолданбасын орнатыңыз.

Бұл қолданба принтерді компьютермен пайдалансаңыз да

принтерді реттеуге көмектеседі.

device. By using the app, you can remotely control the printer on your smart device or perform more diverse printing through the app. Вы можете настроить принтер, просматривая соответствующие инструкции на своем интеллектуальном устройстве. С помощью

приложения можно удаленно управлять принтером с интеллектуального устройства или использовать более продвинутые функции печати. Принтер можна налаштувати, переглянувши інструкції на смарт-

пристрої. За допомогою програми можна віддалено керувати принтером на смарт-пристрої або виконувати різні завдання з друку через програму.

Смарт құрылғыда нұсқауларды көріп отырып, принтерді реттеуге болады. Қолданбаны пайдалану арқылы смарт құрылғыда принтерді қашықтан басқаруға немесе қолданба арқылы қосымша әртүрлі басып шығару әрекеттерін орындауға болады.

- 
- 

- 
- 
- 

Чтобы установить программное обеспечение и настроить сеть, посетите наш сайт или используйте компакт-диск для для пользователей Windows. После выполнения этих процедур принтер будет готов к работе.

Відвідайте наш веб-сайт або скористайтеся компакт-диском для користувачів Windows, що входить до комплекту постачання, щоб установити програмне забезпечення та налаштувати мережу. Після завершення принтер буде готовий до роботи. Бағдарламалық құралды орнатып, желіні конфигурациялау үшін веб-сайтымызға кіріңіз немесе Windows пайдаланушыларына берілген CD дискісін пайдаланыңыз. Бұл орындалғанда, принтер пайдалануға дайын болады.

- **If any ink remains in the ink bottle, tighten the cap and store the bottle upright for later use.**
- **Если в бутылке остаются чернила, плотно закройте**
- крышку. Храните бутылку для дальнейшего использован **в вертикальном положении.**
- **Якщо у флаконі з чорнилом залишилось чорнило, щільно закрийте ковпачок і зберігайте флакон у вертикальному**
- **положенні для подальшого використання.**
- **Егер сия бөтелкесінде сия қалса, қақпақты бекітіп, бөтелкені кейін пайдалану үшін шүмегін жоғары қаратып сақтаңыз.**

Windows® is a registered trademark of the Microsoft Corporation.

Maschinenlärminformations-Verordnung 3. GPSGV: Der höchste Schalldruckpegel beträgt 70 dB(A) oder weniger gemäss EN ISO 7779.

Tüketicilerin şikayet ve itirazları konusundaki başvuruları tüketici mahkemelerine ve tüketici hakem derine yapılabil

Das Gerät ist nicht für die Benutzung im unmittelbaren Gesichtsfeld am Bildschirmarbeitsplatz vorgesehen. Um störende Reflexionen am Bildschirmarbeitsplatz zu vermeiden, darf dieses Produkt nicht im unmittelbaren Gesichtsfeld platziert werden.

Для пользователей из России срок службы: 3 года.

AEEE Yönetmeliğine Uygundur.

Ürünün Sanayi ve Ticaret Bakanlığınca tespit ve ilan edilen kullanma ömrü 5 yıldır.

Üretici: SEIKO EPSON CORPORATION Adres: 3-5, Owa 3-chome, Suwa-shi, Nagano-ken 392-8502 Japan Tel: 81-266-52-3131

Web: http://www.epson.com/

**http://epson.sn**

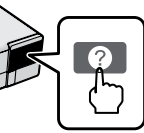

 $\overline{\mathbf{B}}$  Tap  $\otimes$  to start printing. Для запуска печати нажмите  $\otimes$ . Торкніться  $\otimes$ , щоб почати друк. Басып шығаруды бастау үшін x түймесін түртіңіз.

- Select photos and then select **Next**. Выберите фотографии и нажмите **Далее**. Виберіть фотографії, після чого натисніть **Да**. Фотоларды таңдаңыз, содан соң **Келесі** параметрін таңдаңыз.
- Make the print settings. Scroll down if necessary. Задайте настройки печати. При необходимости прокрутите экран вниз.

 $\boldsymbol{\Theta}$ Select **Print Photos** > **Print**. Выберите **Печать фото** > **Печать**. Виберіть **Друк фото** > **Друк**. **Фотоларды басып шығару** > **Басып шығару** параметрін таңдаңыз.

> For troubleshooting, press  $\circledS$  for assistance. This feature provides step by step and animation instructions for most issues such as adjusting print quality and loading paper.

**Clearing Paper Jam / Устранение замятия бумаги / Виймання зім'ятого паперу /**

**Қағаз кептелісін тазалау**

Если требуется устранить неполадки, нажмите  $\odot$  для получения помощи. Эта функция позволяет просмотреть анимированные пошаговые инструкции по выполнению многих операций, например, настройке качества печати или загрузке бумаги.

**Storing and Transporting / Хранение и транспортировка / Зберігання та транспортування / Сақтау және тасымалдау**

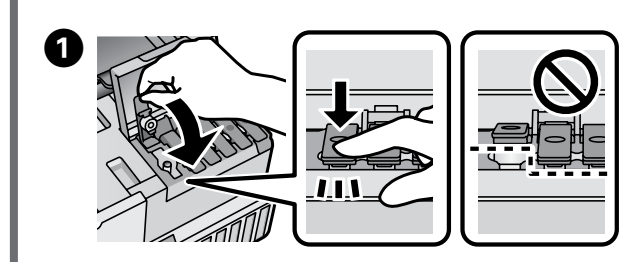

Для виправлення неполадок натисніть  $\oslash$ , щоб отримати допомогу. За допомогою цієї функції можна отримати покрокові анімовані вказівки щодо більшості питань, як-от налаштування якості друку та завантаження паперу.

Ақауларды жою мақсатында көмек алу үшін © түймесін басыңыз. Бұл мүмкіндікте басып шығару сапасын реттеу және қағаз салу сияқты көп кездесетін ақауларға арналған қадамдық және анимациялық нұсқаулар

**Printing Photos / Печать фотографий / Друк фотографій / Фотоларды басып шығару**

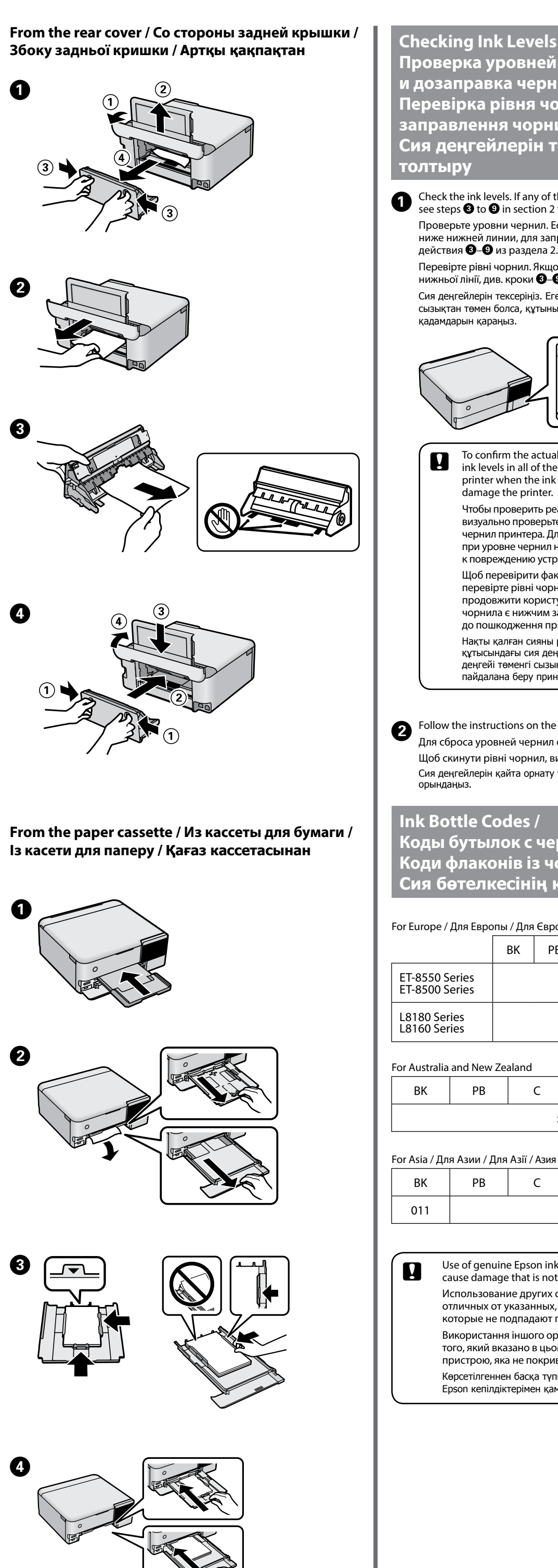

Sean Si

**Cand Refilling Ink / Чернил ил /** <mark>орнил та</mark> **заправлення чорнилом / Сия деңгейлерін тексеру және сияны**   $Q$  $\bullet$ of the ink levels are below the lower line, n 2 to refill the tank. ı. Если любой из уровней чернил аправки контейнера выполните пцо рівень будь-якого чорнила нижче  $\blacktriangleright$ О у розділі 2, щоб заправити картридж. Егер қандай да бір сия деңгейлері төменгі ны толтыру үшін 2-бөлімдегі **©–©**  $\Box$ tual ink remaining, visually check the the printer's tanks. Prolonged use of the nk level is below the lower line could damage the printer. реальный уровень оставшихся чернил, оьте уровни во всех контейнерах для . Длительное использование принтера ил ниже нижней линии может привести стройства.  $\mathfrak b$ актичний залишок чорнила, візуально ррнил в картриджах принтера. Якщо истуватися принтером, коли рівень и за нижню лінію, це може призвести принтера. ны растау үшін принтердің барлық деңгейлерін көзбен тексеріңіз. Сия .<br>13ықтан төмен болғанда принтерді пайдалана беру принтердің зақымдалуына әкелуі мүмкін. the LCD screen to reset the ink levels. ил следуйте инструкциям на ЖК экране. , виконайте вказівки на РК-екрані. ту үшін СКД экранындағы нұсқауларды беріледі. **рнилами / юрнилом /** кодтары вропи / Еуропа үшін  $PB$  C M Y GY ET-8500 Series 2014<br>ET-8500 Series 2014 L8160 Series 2016<br>L8160 Series 2016 BK | PB | C | M | Y | GY 552 ия үшін BK | PB | C | M | Y | GY 012 ink other than the specified ink could not covered by Epson's warranties. их оригинальных чернил Epson, ых, может привести к повреждениям, от под условия гарантии Epson. оригінального чорнила Epson, крім ньому документі, може завдати шкоди риватиметься гарантією Epson. түпнүскалык Epson сиясын пайдалану камтылмаған закымға әкелуі мумкін.

 $\square$  Be sure to keep the ink bottle upright when tightening the cap. Place the printer and the bottle in a plastic bag separately and keep the printer level as you store and transport it. Otherwise ink may leak.

 $\square$  The next time you use the printer, make sure you remove the tape secureing the print head and set the transportation lock to the unlocked (Print) position.

 $\Box$  If print quality has declined the next time you print, clean and align the print head.

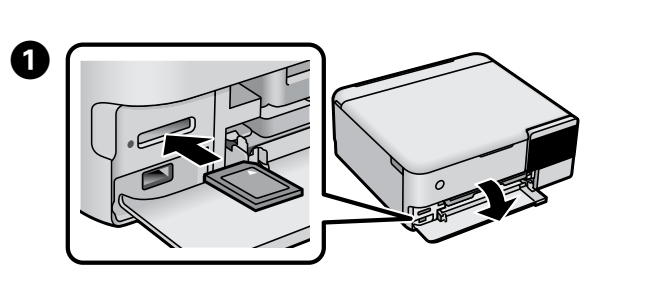

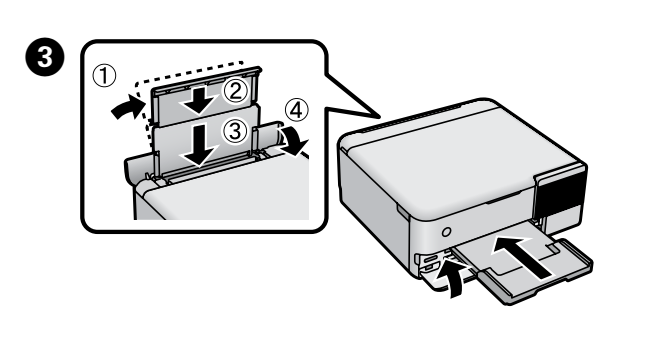

Виконайте налаштування друку. За потреби прогорніть донизу. Принтер реттеулерін жасаңыз. Қажет болса, төмен айналдырыңыз.

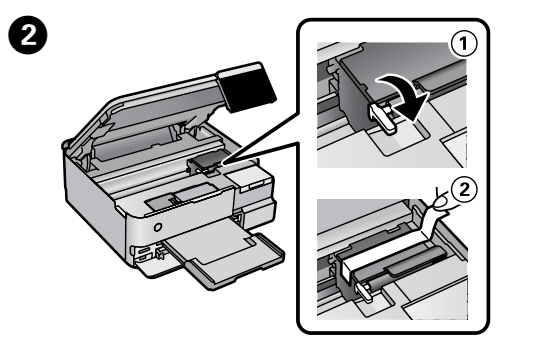

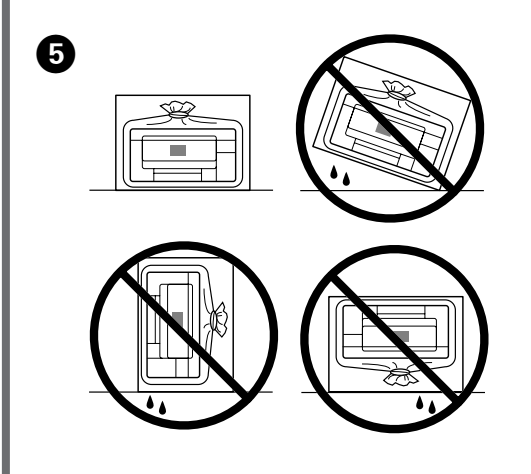

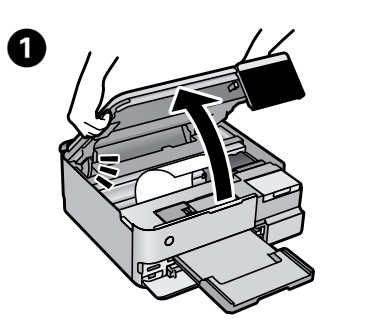

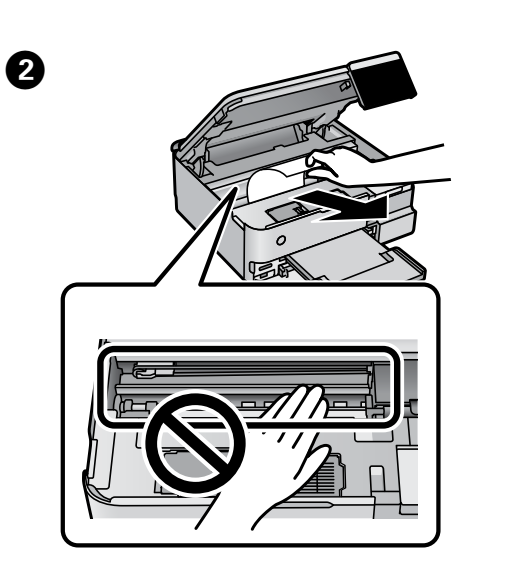

- $\Box$  Держите бутылку с чернилами строго вертикально, когда закрываете крышку. Поместите принтер и бутылку в отдельные пластиковые пакеты. При хранении и транспортировке принтера держите его в горизонтальном положении. В противном случае чернила могут вытечь.
- O Перед следующим использованием принтера уберите клейкую ленту, фиксирующую печатающую головку, и переведите транспортировочный замок в разблокированное положение (положение печати).
- O Если качество печати снизилось, почистите и откалибруйте печатающую головку.
- O Під час закручування кришки тримайте флакон із чорнилом вертикально. Покладіть принтер і флакон у пластиковий пакет окремо та під час зберігання та транспортування тримайте принтер у горизонтальному положенні. Інакше може протікати чорнило.
- O Під час наступного використання принтера не забудьте зняти стрічку, що кріпить друкувальну головку та перевести замок для транспортування в розблоковане положення (Друк).
- O Якщо під час наступного друку якість погіршилася, очистьте та вирівняйте друкувальну головку.
- O Қақпақты бекіткенде сия бөтелкесін жоғары қаратып ұстаңыз. Принтер мен бөтелкені пластик дорбаға бөлек салып, принтерді тегіс жерде сақтаңыз және тасымалдаңыз. Кері жағдайда, сия төгілуі мүмкін.
- O Принтерді келесіде пайдаланғанда, басып шығару механизмін бекіту лентасын міндетті түрде алып, тасымалдау құлпын құлыпталмаған (Басып шығару) күйіне орнатыңыз.
- O Егер келесіде пайдаланғанда басып шығару сапасы нашарласа, басып шығару механизмін тазалап, туралаңыз.

## **From inside the printer / Изнутри принтера / Із середини принтера / Принтердің ішінен**

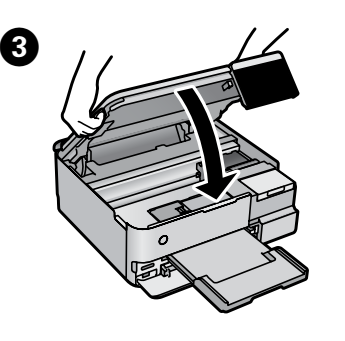

## **Troubleshooting / Устранение неполадок / Виправлення неполадок / Ақауларды жою**

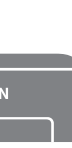

See the online *User's Guide* for detailed information. This provides you with operating, safety, and troubleshooting instructions such as clearing paper jams or adjusting print quality. You can obtain the latest versions of all guides from the following website.

Дополнительные сведения см. в интерактивном *Руководстве пользователя*. Оно содержит инструкции по эксплуатации изделия, соблюдению безопасности и устранению неполадок (например, инструкции по устранению замятия бумаги или регулировке качества печати). Последние версии всех руководств можно получить на следующем веб-сайте.

Щоб отримати докладніші відомості, див. *Посібник користувача*. У ньому ви знайдете інструкції з роботи, безпеки та виправлення неполадок, як-от видалення зім'ятого паперу або налаштування якості. Найновіші версії всіх посібників можна отримати на веб-сайті, що наведено нижче.

Толық ақпаратты онлайн **Пайдаланушы нұсқаулығы** құжатынан қараңыз. Ол жерде пайдалануға, қауіпсіздікке және қағаз кептелістерін тазалау немесе басып шығару сапасын реттеу сияқты ақауларды жою нұсқаулары беріледі. Келесі веб-сайттан барлық нұсқаулардың ең соңғы нұсқаларын алуға болады.

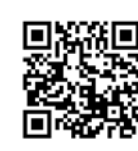

For outside Europe / Для неевропейских стран / Для країн поза Європою / Еуропадан тыс елдер  **http://support.epson.net/**

For Europe / Для стран Европы / Для Європи / Еуропа үшін

 **http://www.epson.eu/support**

**Support / Поддержка / Підтримка / Қолдау**

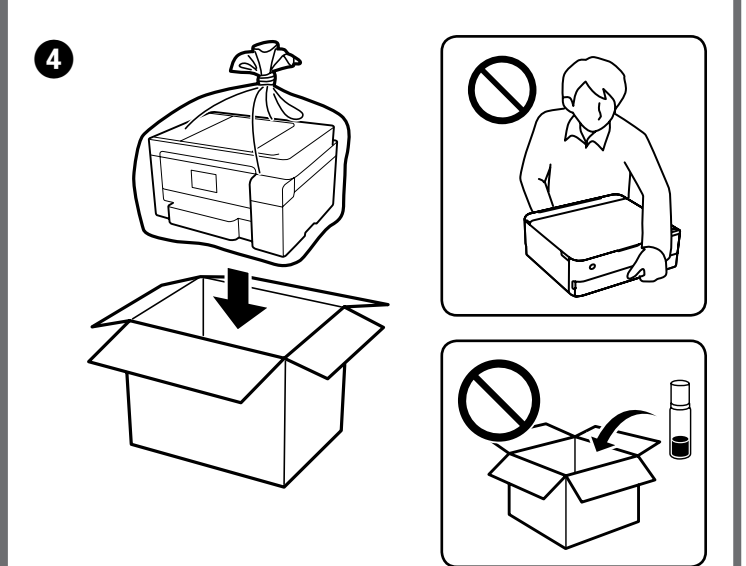